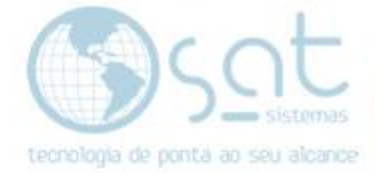

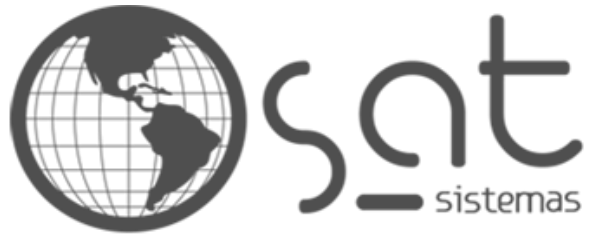

tecnologia de ponta ao seu alcance

# **DOCUMENTAÇÃO**

## Como configurar o número da NF-e no boleto

Fazendo a configuração para que o número do boleto fique igual ao número da NF-e.

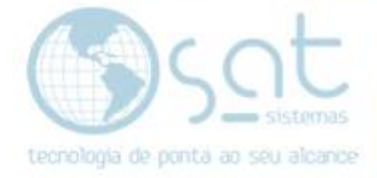

## **SUMÁRIO**

#### 1. Caminho

- I. Acessando os Parâmetros do Sistema;
- II. Acessando a tela de Notas Fiscais nos Parâmetros do Sistema;
- III. Selecionando a opção que Habilita o Recurso
- IV. Clique em Salvar e, em seguida, em Sair.

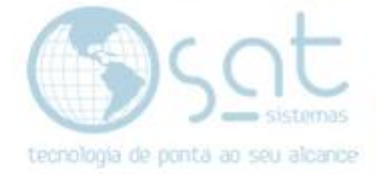

### **1.Caminho**

### **I. Acessando os Parâmetros do sistema(**Cadastros > Parâmetros do Sistema**)**

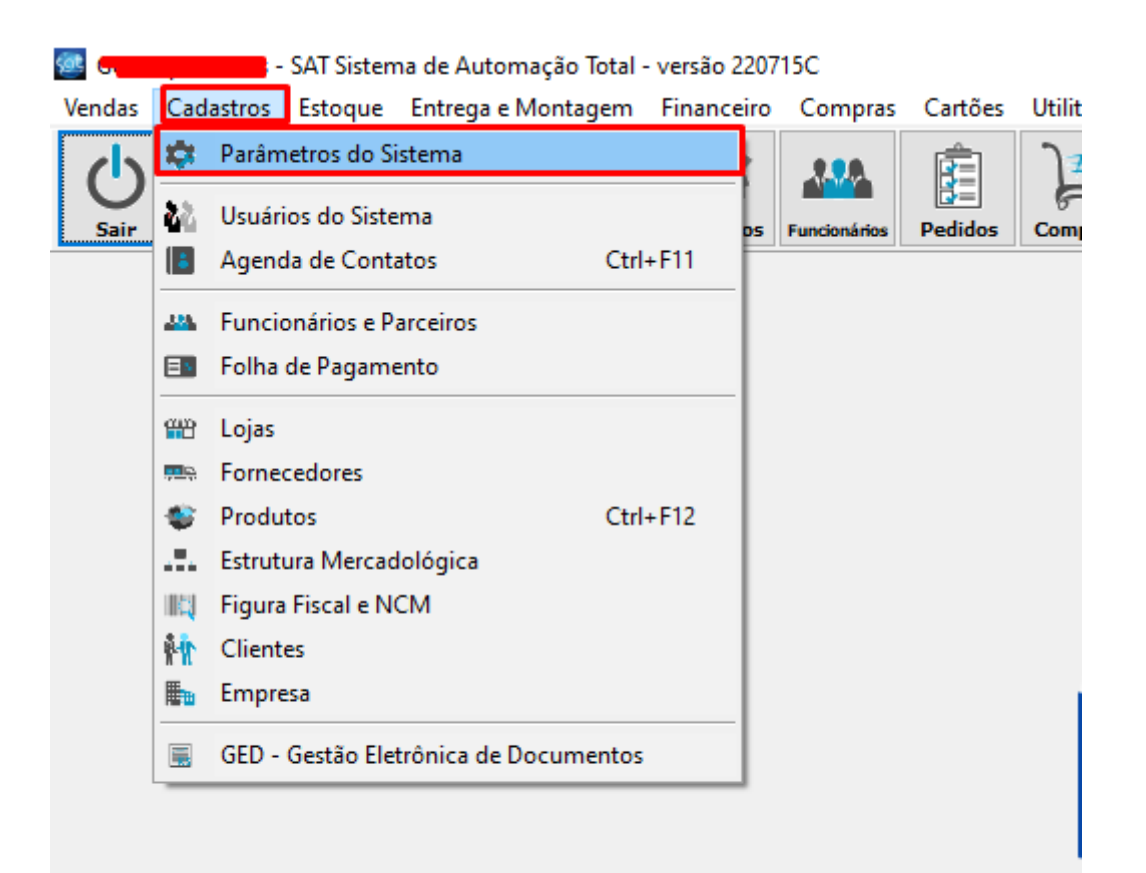

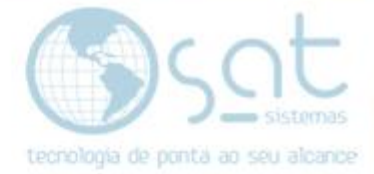

**II. Acessando a tela de Notas Fiscais nos Parâmetros do Sistema(**Entrega e Montagem > Relatório de Entrega e Emissão de NF > Notas Fiscais**)**

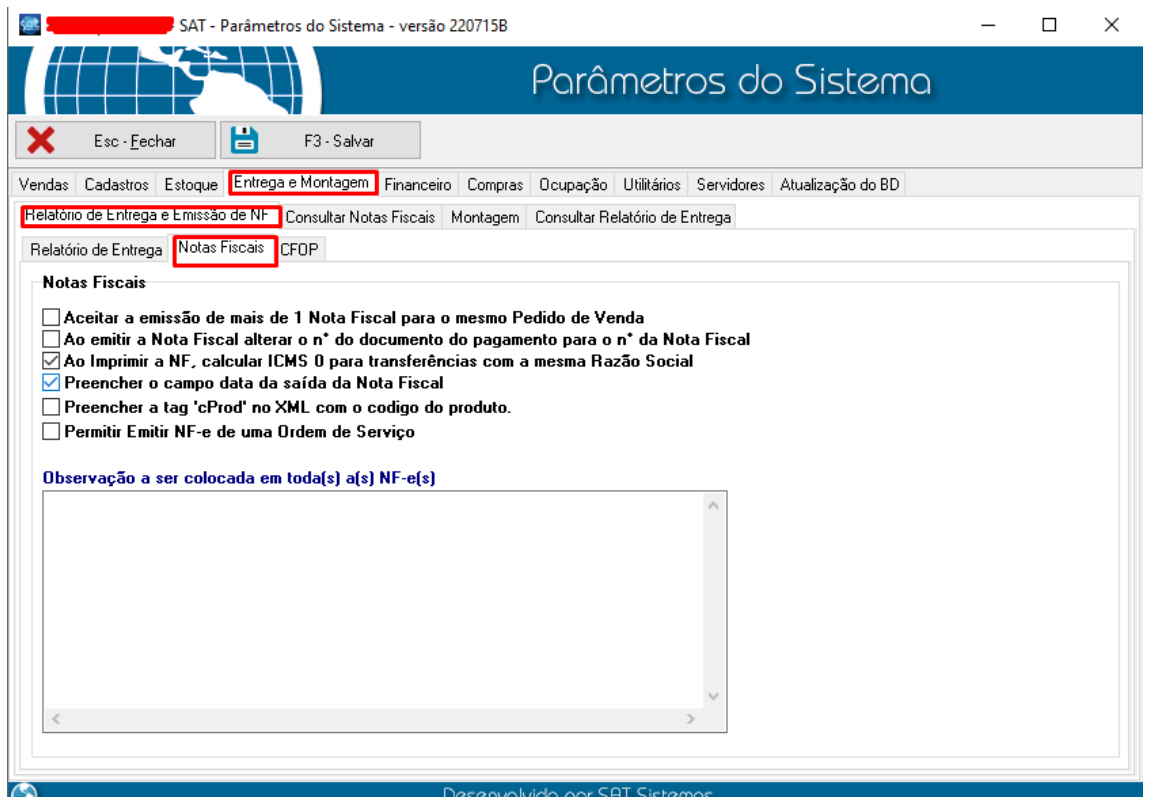

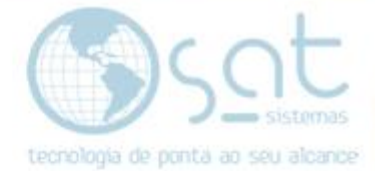

### **III. Selecionando a opção que Habilita o Recurso(**Entrega e Montagem > Relatório de Entrega e Emissão da NF > Notas Fiscais)

• É a **segunda** *checkbox* disponível!

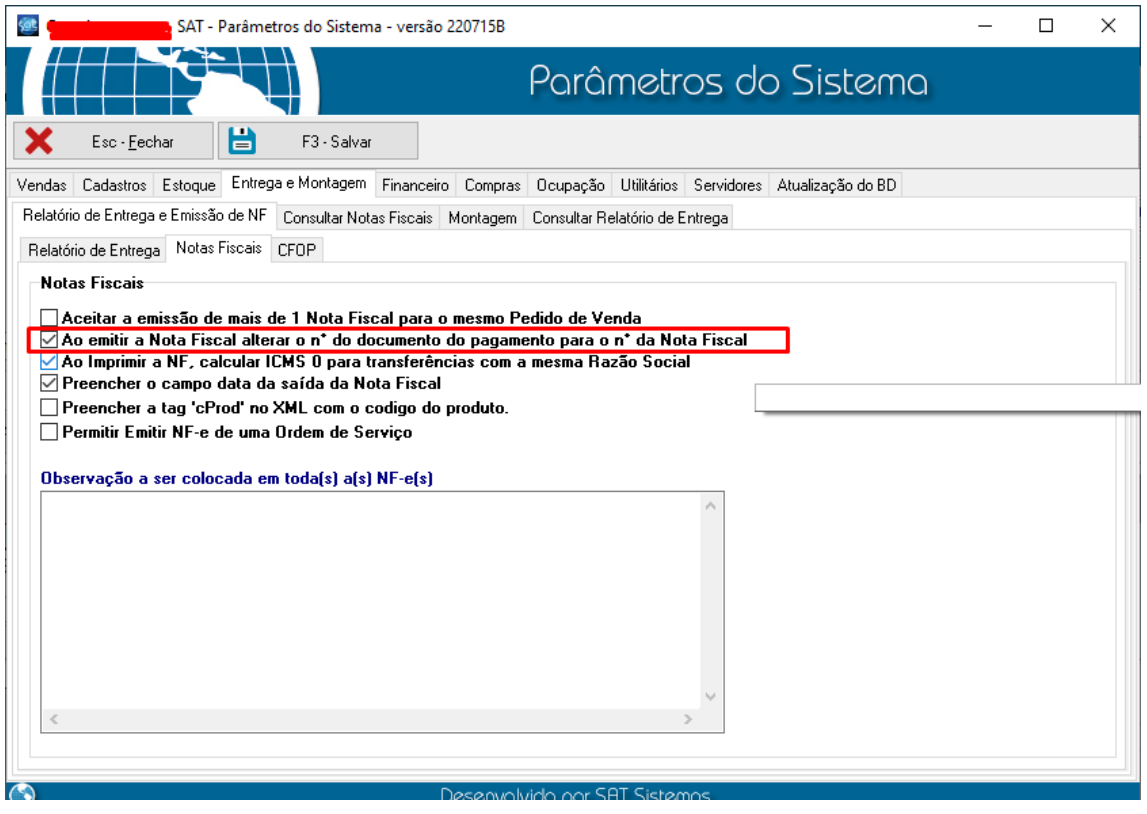

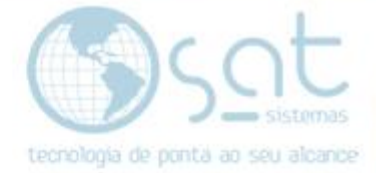

### **IV. Clique em Salvar e, em seguida, em Sair.**

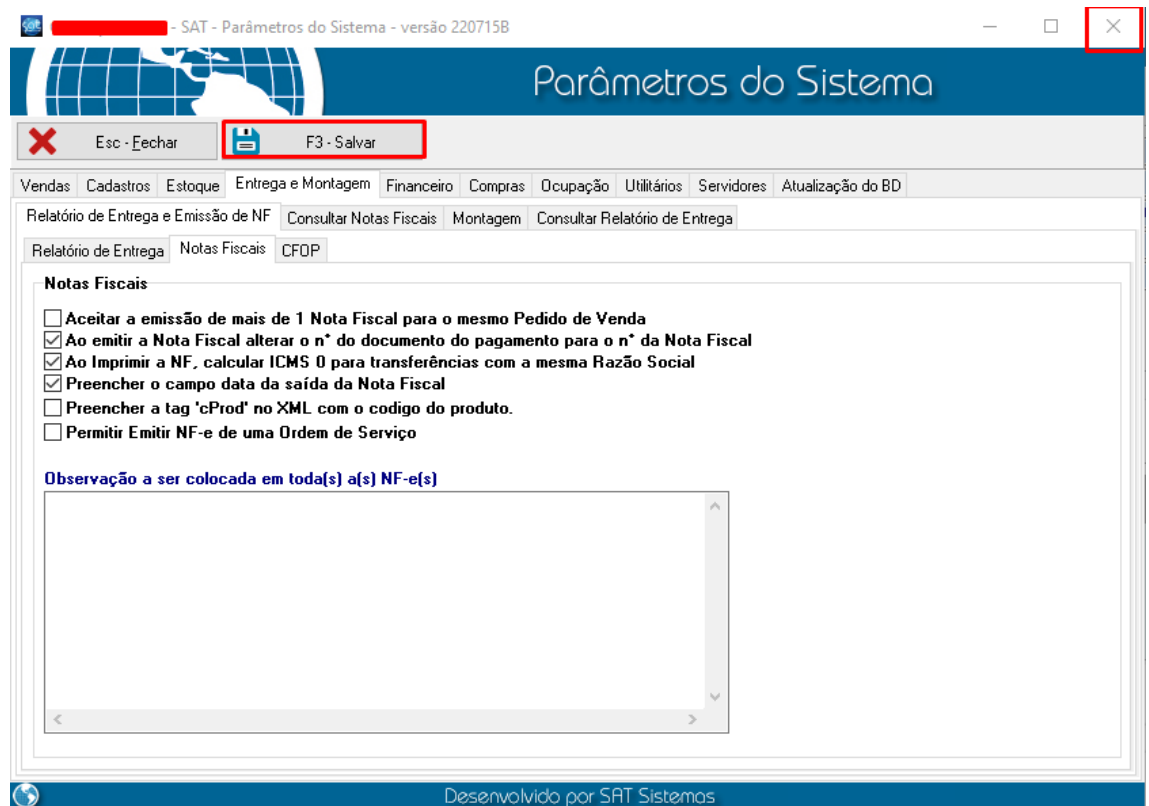